# 12

# <sup>12</sup>メッセージをフォルダに 格納する

e-Tax ソフトを利用してメッセージをフォルダに格納することができます。 この章では、メッセージをフォルダへ格納するための各種操作について説明しま す。

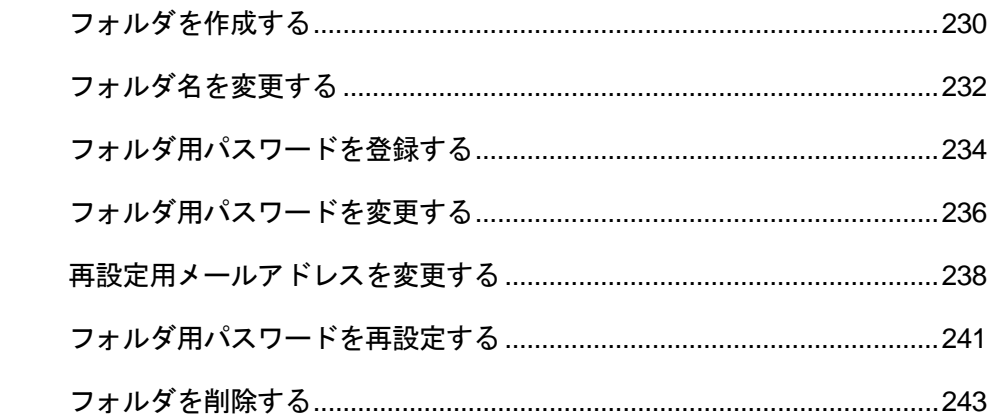

#### メッセージのフォルダへの格納

e-Tax ソフトでは、受信を行ったメッセージをフォルダにて管理が行えます。メッセー ジボックス内に任意のフォルダを作成することで、メッセージをフォルダで分類が行 えます。作成したフォルダ単位に直近分、過去分、ゴミ箱のメッセージが表示され、 作成したフォルダに格納していないメッセージについては「共通フォルダ」へ格納され ます。

フォルダには任意でパスワードの設定が行うことができ、フォルダ用パスワードを設 定したフォルダの閲覧時は、パスワード認証が必要となります。

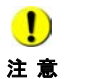

フォルダ用パスワードの設定時には、メールアドレスの登録が必須となっており、利用者 がフォルダ用パスワードを失念した場合、登録したメールアドレスを用いて、フォルダ用 パスワードの再設定が可能となります。

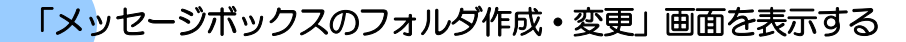

フォルダの管理は、「メッセージボックスのフォルダ作成・変更」画面で行います。 「メッセージボックスのフォルダ作成・変更」画面は、以下のいずれかの手順で表示する ことができます。

- メニューボタンから表示する 「メッセージボックス」から「フォルダ作成·変更」を選択します。
- メニューバーから表示する [表示] - [フォルダ作成・変更] を選択します。

#### 「メッセージボックスのフォルダ作成・変更」画面でできること

「メッセージボックスのフォルダ作成・変更」画面では、以下の操作を行うことができま す。それぞれの操作については、該当する箇所を参照してください。

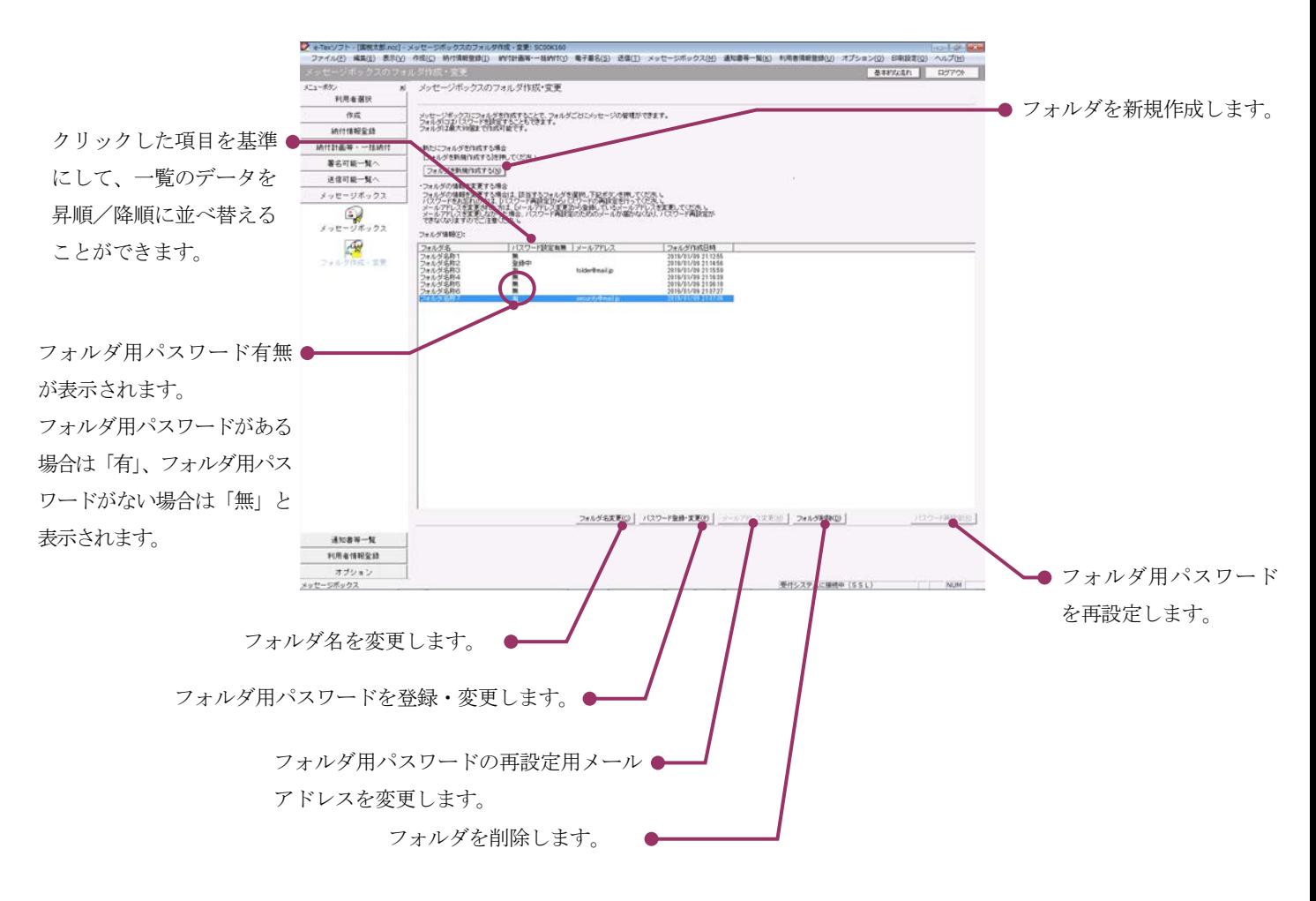

次頁以降で各操作について説明します。

<span id="page-3-0"></span>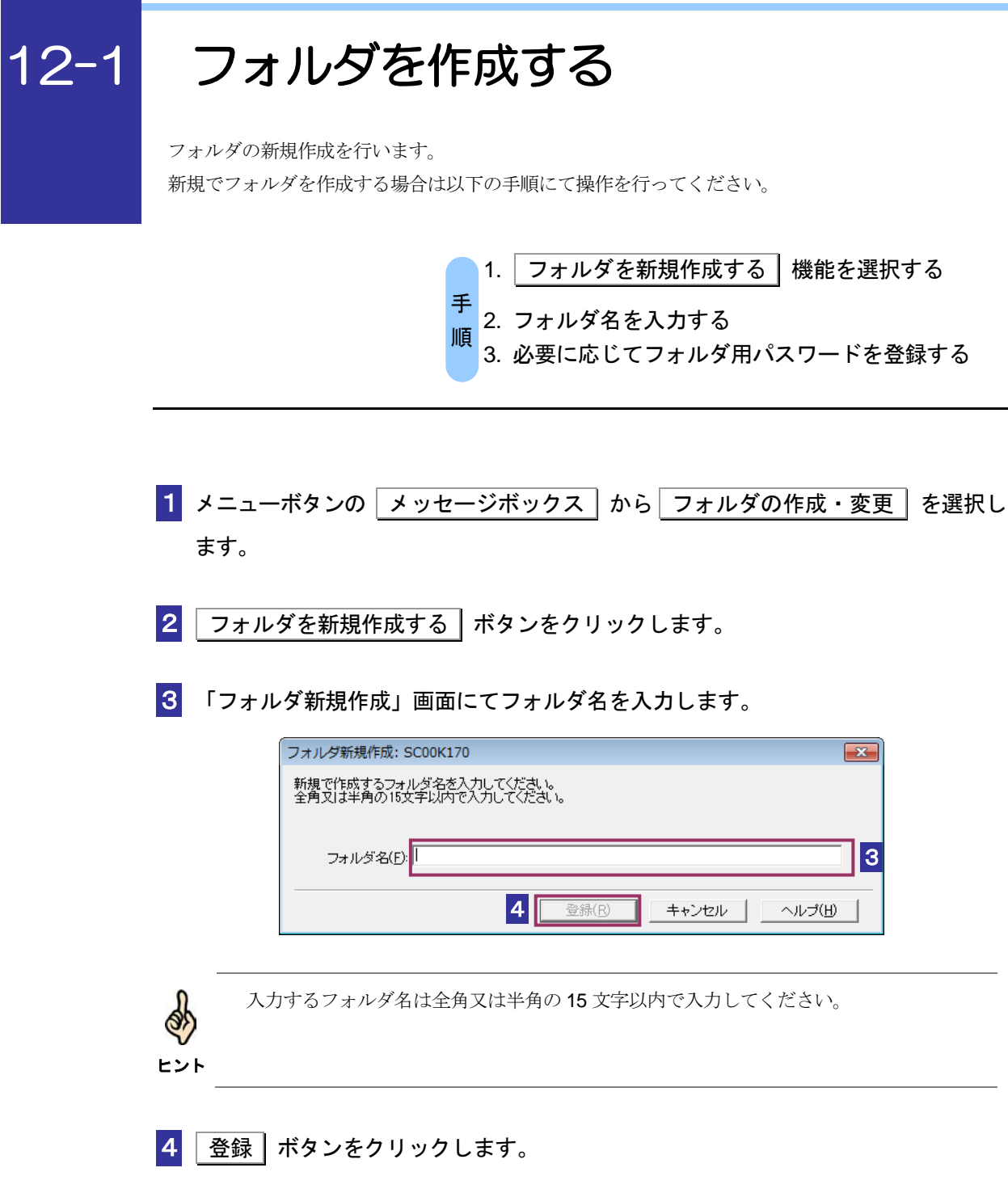

5 閉じる ボタンをクリックします。

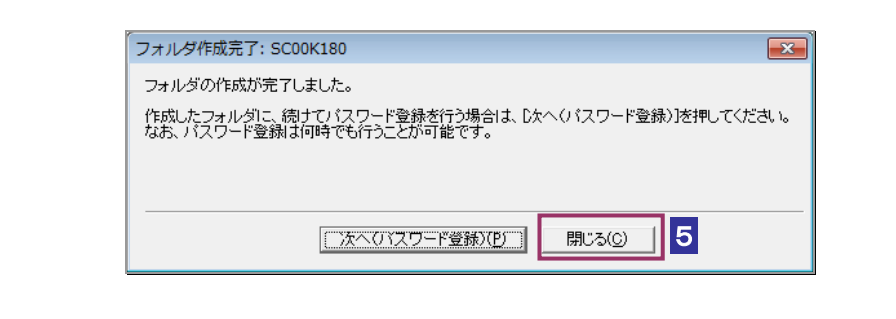

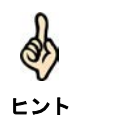

フォルダにパスワードを付与する際には、 次へ (パスワード登録) ポタンをクリック してパスワードの登録をおこないます。

必要に応じて以下の操作を行います。 フォルダ用にパスワードを登録する

→ 12-3 [フォルダ用パスワードを登録する」](#page-7-0)

# <span id="page-5-0"></span>12-2 フォルダ名を変更する

フォルダ名の変更を行います。

フォルダ名を変更する場合は以下の手順にて操作を行ってください。

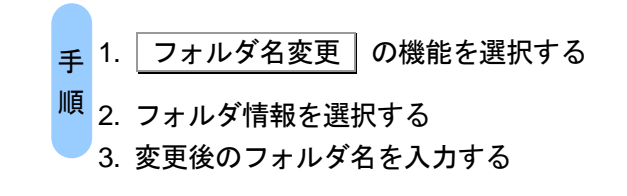

- メニューボタンの メッセージボックス から フォルダ作成・変更 を選択しま す。
- 2 フォルダ情報より変更対象のフォルダ名を選択し フォルダ名変更 をクリックし ます。
- 3 フォルダ用パスワード設定がある場合は「パスワード入力」画面にてフォルダ用パ スワードの入力をします。

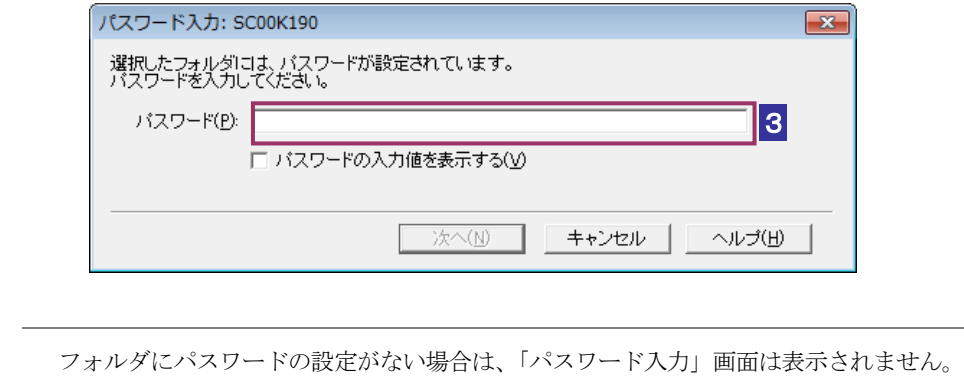

ヒント

4 「フォルダ名変更」画面にて変更後のフォルダ名を入力し 変更 ボタンをクリッ クします。

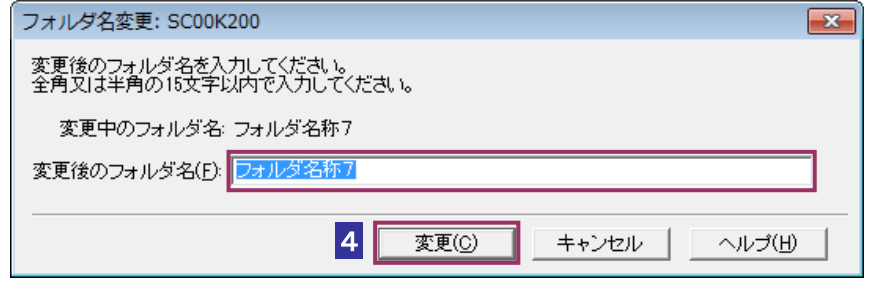

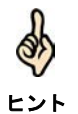

テキストボックスには初期状態で変更前のフォルダ名が表示されます。 入力するフォルダ名は全角又は半角の 15 文字以内で入力してください。

5 完了画面が表示されます。

### <span id="page-7-0"></span>12-3 フォルダ用パスワードを登録する

フォルダのパスワードの登録を行います。フォルダ用パスワードを登録する場合は以下の手順にて操 作を行ってください。

> 1. フォルダ用パスワード登録機能を選択する <mark>手</mark> 2. メールアドレスを登録する <mark>順</mark> 3. 確認メールにてフォルダ用パスワードを登録する

新規作成を行ったフォルダにパスワードを登録する際は、3より引き続き操作を行います。

- ■1 メニューボタンの メッセージボックス | から フォルダ作成・変更 | を選択しま す。
- 2 フォルダ情報よりパスワード登録対象のフォルダ名を選択し パスワード登録・変 更 をクリックします。

ヒント

フォルダ用パスワードが登録中の場合、下記のメッセージが表示されます。「登録中のメ ールアドレス」に送付されたメールの案内に従って、フォルダ用パスワードの登録を行っ てください。フォルダ用パスワードの登録を取りやめる場合は「登録取消」をクリック し、メールアドレスの登録を再度行ってください。

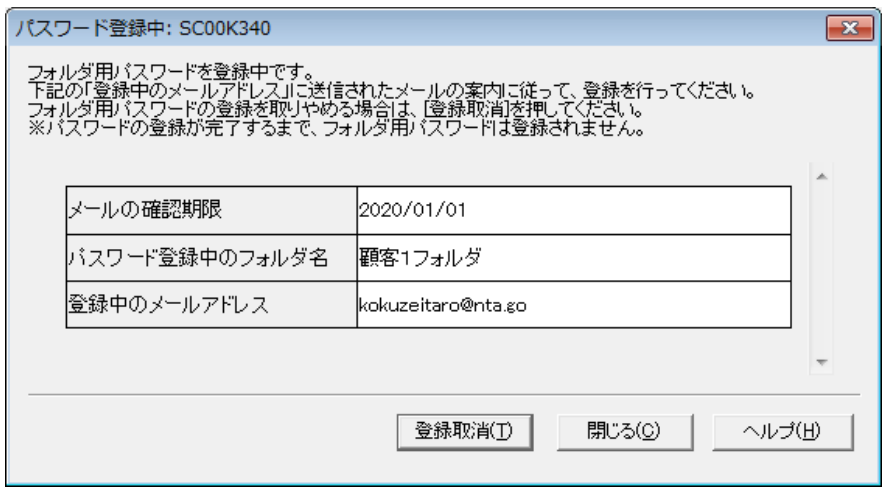

3 「メールアドレスの登録」画面にてメールアドレスを「メールアドレス」「メールア ドレス(確認用)」に入力します。

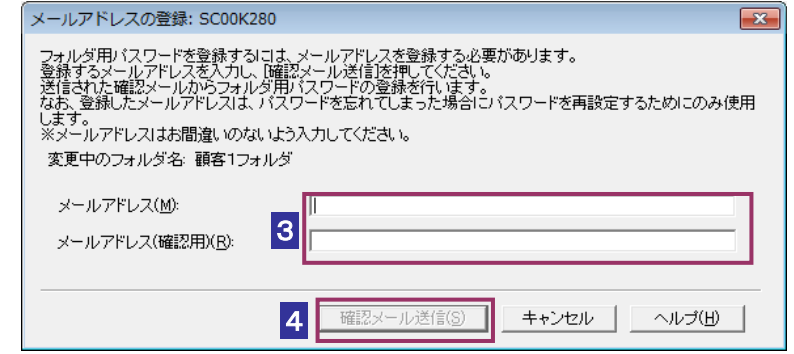

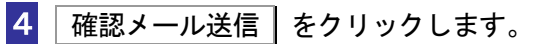

5 「メールの送信完了」画面が表示されます。入力したメールアドレスに送付した確認メ ールよりフォルダ用パスワードの登録を行ってください。

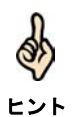

パスワードの設定が完了するまで、メールアドレスは登録されません。

登録したメールアドレスは、フォルダ用パスワードの再設定時にのみ使用します。

## <span id="page-9-0"></span>12-4 フォルダ用パスワードを変更する

フォルダ用パスワードの変更をおこないます。フォルダ用パスワードを変更する場合は以下の手順に て操作を行ってください。

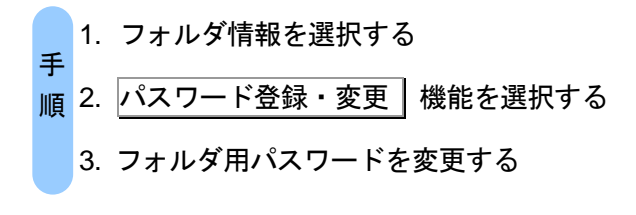

- ■1 メニューボタンの メッセージボックス から フォルダ作成・変更 を選択しま す。
- 2 フォルダ情報よりパスワード変更対象のフォルダ名を選択し パスワード登録・変 更 をクリックします。
- 3 「フォルダ用パスワードの変更」画面にて、「パスワード」、「新しいフォルダ用パス ワード」「新しいフォルダ用パスワード(確認用)」を入力します。

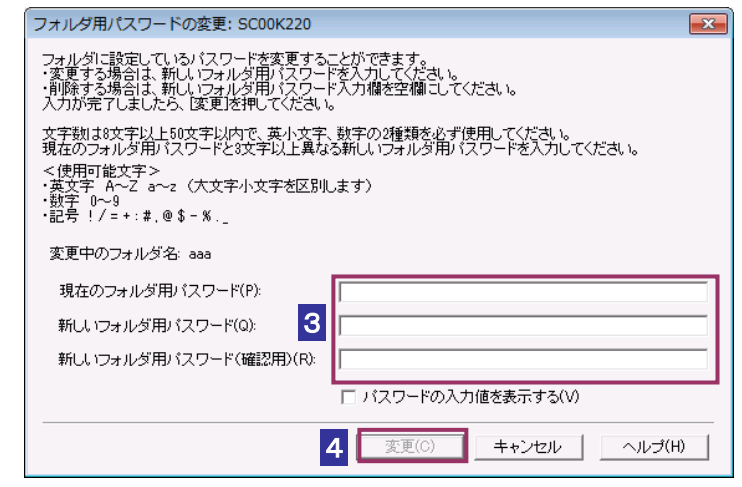

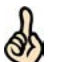

- ・文字数は 8 文字以上 50 文字以内で、英小文字、数字の 2 種類を使用してください。
- ・現在のフォルダ用パスワードと 3 文字以上異なる新しいフォルダ用パスワードを入力し

```
ヒント
てください。
```

```
<使用可能文字>
・英文字 A~Z a~z (大文字小文字を区別します)
```
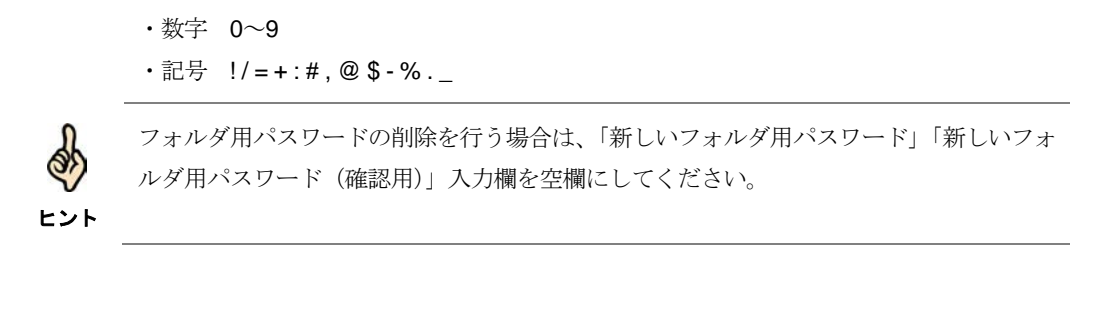

#### 4 変更 ボタンをクリックします。

5 完了画面が表示されます。

### <span id="page-11-0"></span>12-5 再設定用メールアドレスを変更する

フォルダ用パスワードの再設定用メールアドレスの変更をおこないます。フォルダ用パスワードの再 設定用メールアドレスを変更する場合は以下の手順にて操作を行ってください。

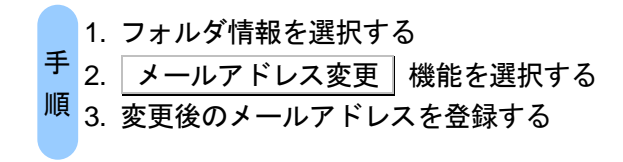

- ■1 メニューボタンの メッセージボックス | から フォルダ作成・変更 | を選択しま す。
- 2 フォルダ情報より再設定用メールアドレスの変更対象のフォルダ名を選択し ールアドレス変更 をクリックします。
- 3 フォルダ用パスワード設定がある場合は「パスワード入力」画面にてフォルダ用パ スワードの入力をします。

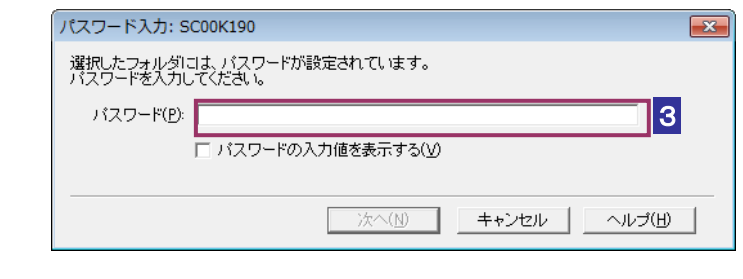

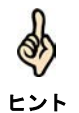

フォルダにパスワードの設定がない場合は、「パスワード入力」画面は表示されません。

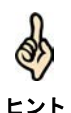

■レント ください。メールアドレスの変更を取りやめる場合は│変更取消│をクリックし、メールア フォルダ用パスワードの再設定用メールアドレスが変更中の場合下記のメッセージが表示 されます。「変更中のメールアドレス」に送付されたメールの案内に従って、変更を行って ドレスの変更を再度行ってください。

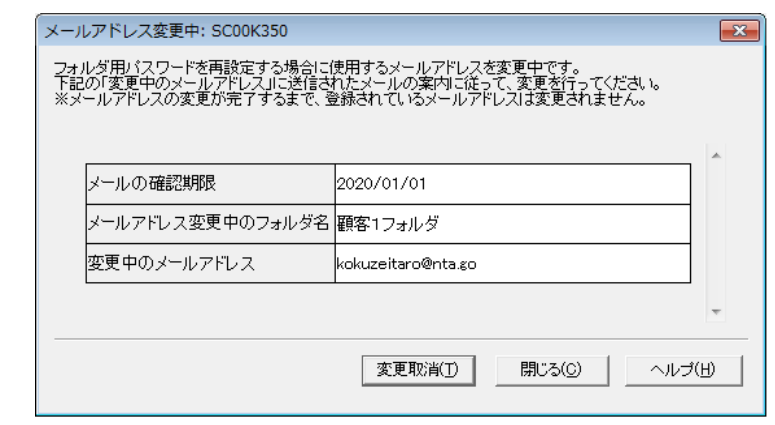

4 「メールアドレスの変更」画面にて「変更後のメールアドレス」「変更後のメールア ドレス(確認用)」を入力します。

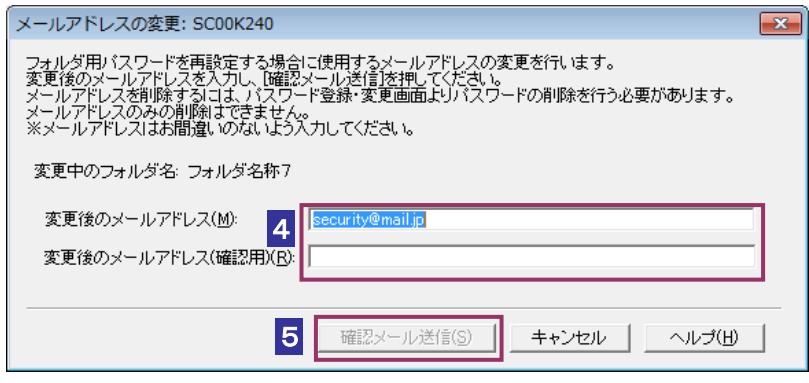

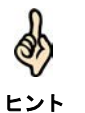

メールアドレスを削除するには、「パスワード登録・変更」画面よりフォルダ用パスワード の削除を行う必要があります。メールアドレスのみの削除は行えません。

- 5 | 確認メール送信 | をクリックします。
- 6 メールの送信完了画面が表示されます。入力したメールアドレスに送付した案内メ ールの確認を行います。

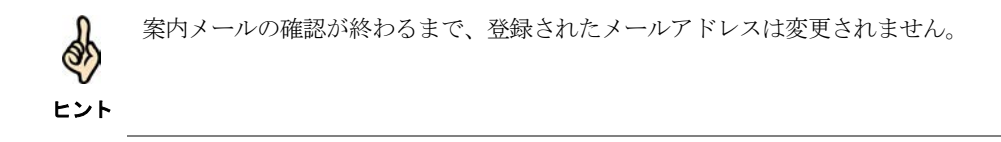

### <span id="page-14-0"></span>12-6 フォルダ用パスワードを再設定する

フォルダ用パスワードの再設定を行います。

フォルダ用パスワードを再設定する場合は以下の手順にて操作を行ってください。

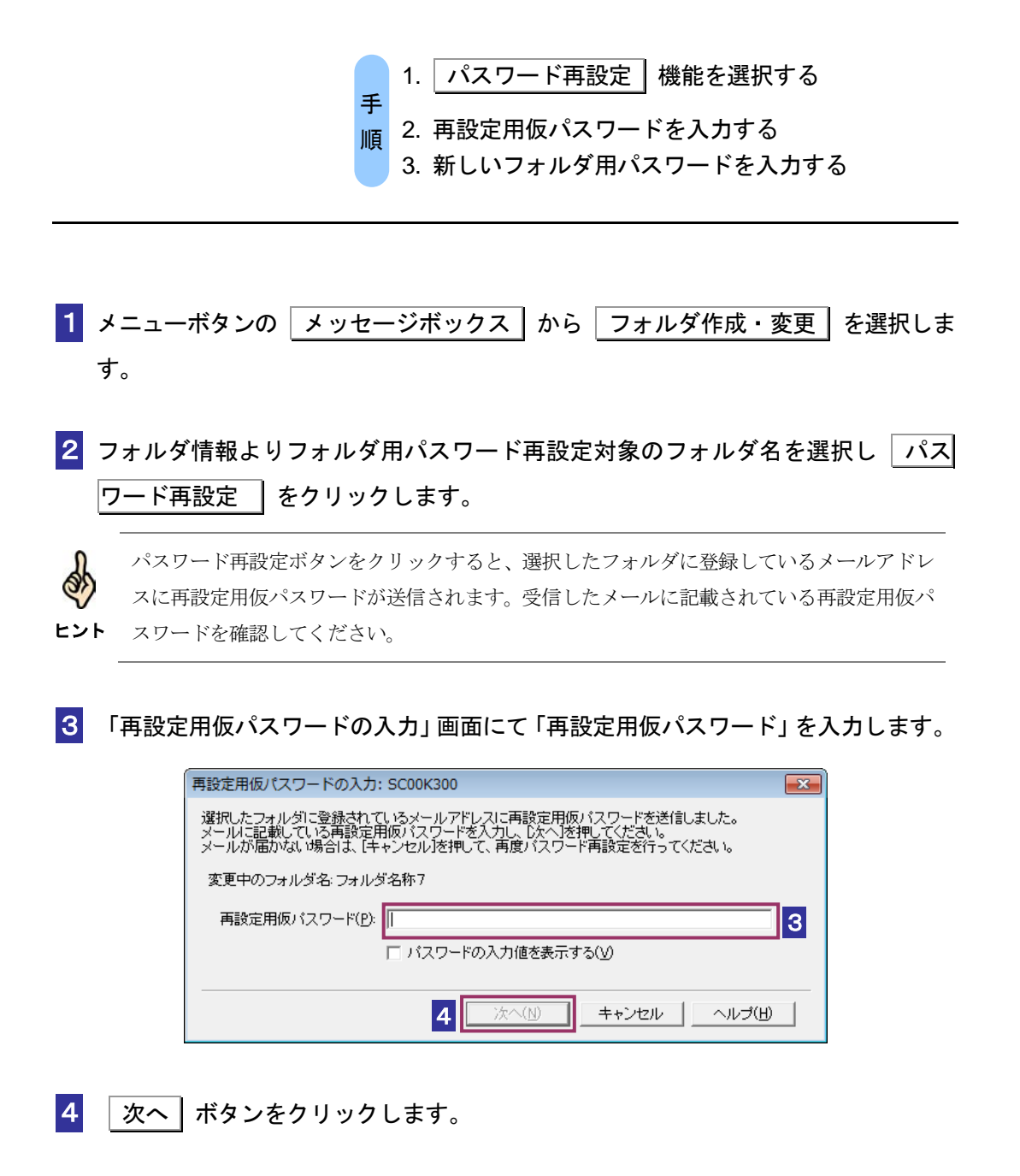

 $\overline{\phantom{a}}$ 

5 「フォルダ用パスワードの再設定」画面にて「新しいフォルダ用パスワード」「新しいフ ォルダ用パスワード(確認用)」を入力します。

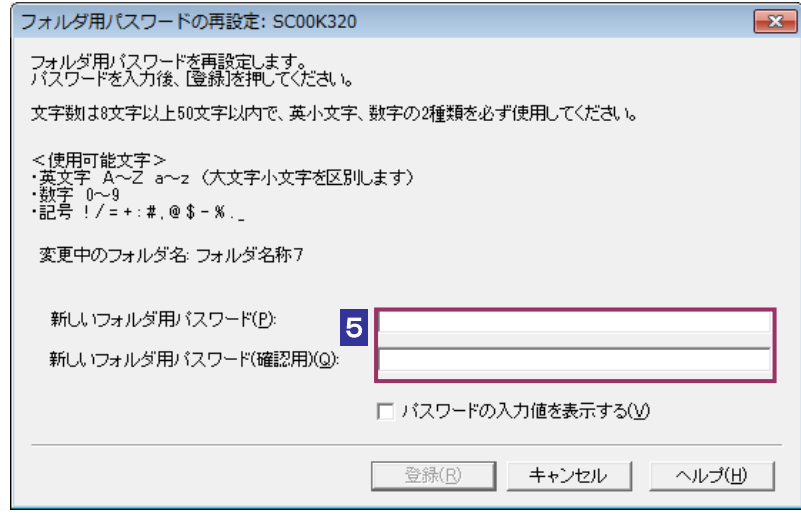

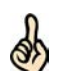

・文字数は 8 文字以上 50 文字以内で、英小文字、数字の 2 種類を使用してください。

- ヒント <使用可能文字>
	- ・英文字 A~Z a~z (大文字小文字を区別します)
	- ・数字 0~9
	- •記号  $!/=+$  :#, @\$-%.\_

6 登録 ボタンをクリックします。

7 完了画面が表示されます。

# <span id="page-16-0"></span>12-7 フォルダを削除する

フォルダの削除を行います。フォルダの削除を行う場合は以下の手順にて操作を行ってください。

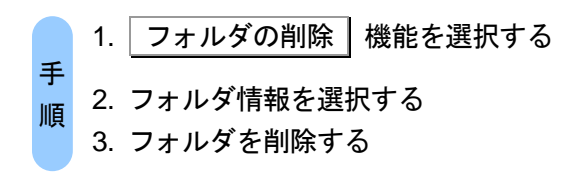

- ■1 メニューボタンの メッセージボックス | から フォルダの作成・変更 | を選択し ます。
- 2 フォルダ情報より削除対象のフォルダ名を選択し フォルダ削除 をクリックし ます。
- 3 フォルダ用パスワード設定がある場合は「パスワード入力」画面にてフォルダ用パ スワードの入力をします。

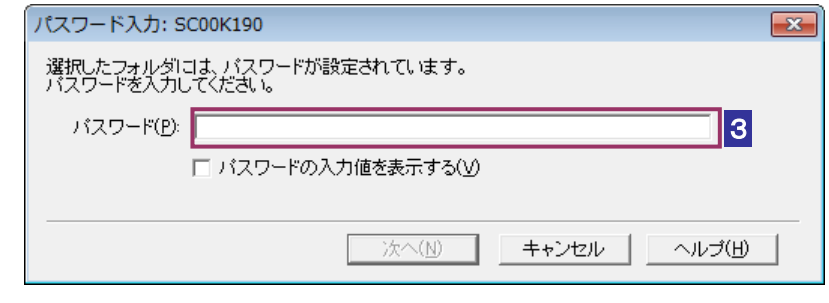

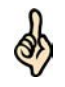

ヒント

フォルダにパスワードの設定がない場合は、「パスワード入力」画面は表示されません。

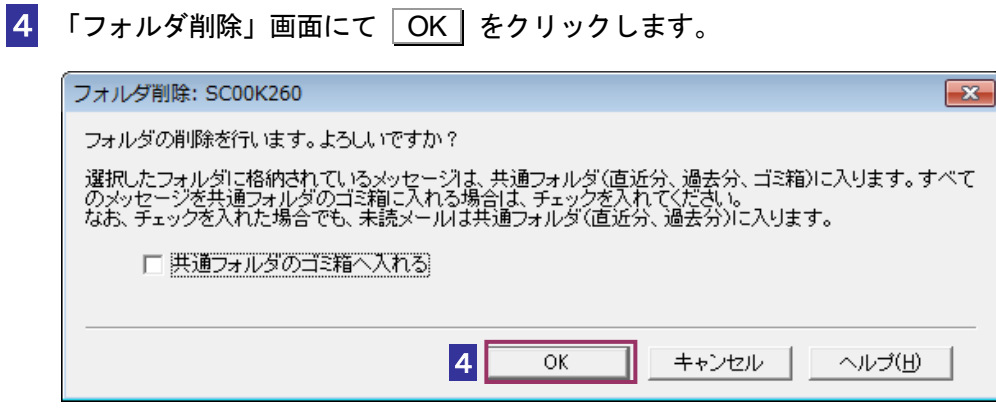

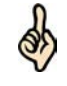

ヒント のゴミ箱へ入れる」にチェックを入れてください。 選択したフォルダに格納されているメッセージは、共通フォルダ(直近分、過去分、ゴミ箱) に入ります。すべてのメッセージを共通フォルダのゴミ箱に入れる場合は、「共通フォルダ

#### 5 完了画面が表示されます。

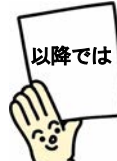

以上、4 章から 12 章で電子申告の一連の基本的な操作は終わりです。 13 章以降では、電子納税等、様々な手続について説明します。